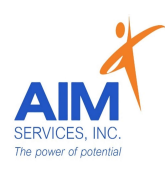

eVeroMobile App

\*Mileage- When a person needs transportation to/from a service-related activity. Transportation costs and mileage must be related to a Medicaid reimbursable service within the Self-Direction Budget. Transportation related to IDGS services or those delivered by Self-Hired staff would be considered allowable reimbursable costs

\* eVeroMobile app- app utilized by staff to submit reimbursement requests. All reimbursement requests must be submitted directly on the eVero app

\*Transportation Note-

- In order to reimburse for IDGS mileage staff must be clocked in/providing services

- Transportation locations/destinations must be mentioned in the daily note in order to qualify for reimbursement

## 1. From the 'Home' screen select 'Mileage' icon

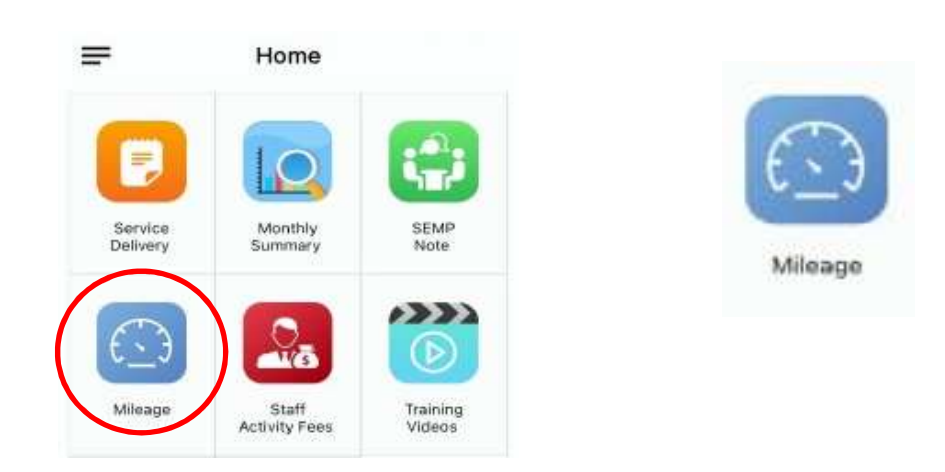

2. Under 'Mileage' screen, select the blue plus sign to enter new mileage request (top right-hand corner)

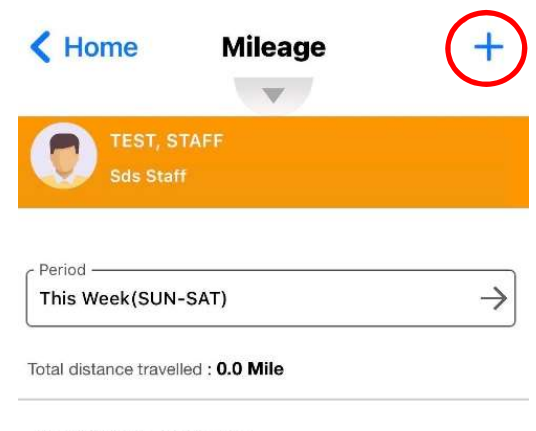

NO MILEAGES AVAILABLE

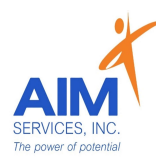

- 3. Select date of expense using the calendar icon (upper left-hand side of screen)
- 4. Ensure the 'Paid to' section reflects who is seeking reimbursement
- 5. Verify Program category is 'Individual Directed Goods and Services'

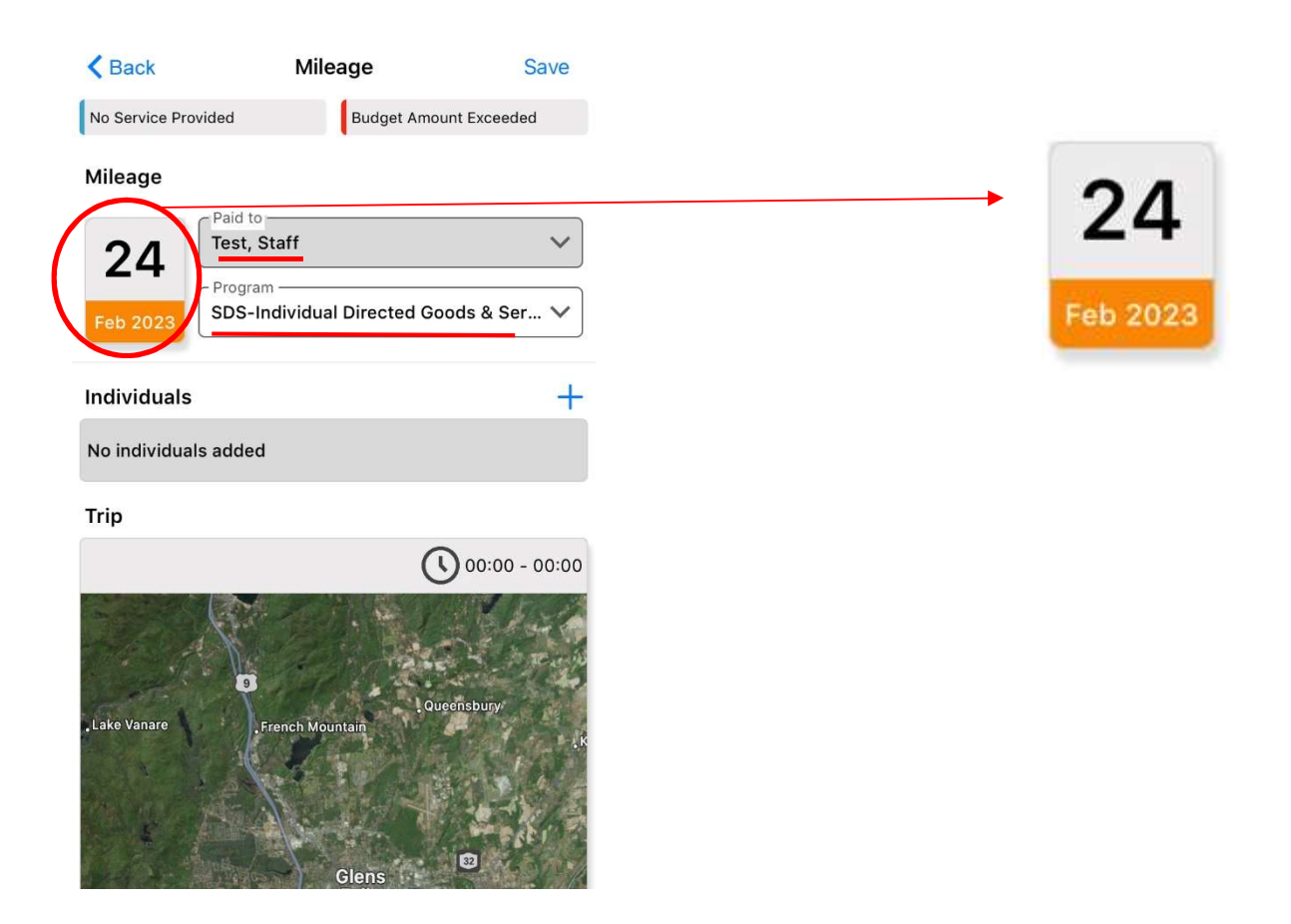

- 6. To choose individual select the blue plus sign (upper right-hand corner)
- 7. Select individual by clicking empty checkbox (selection indicated by grey checkmark)
- 8. Select 'Done' (upper right-hand corner)

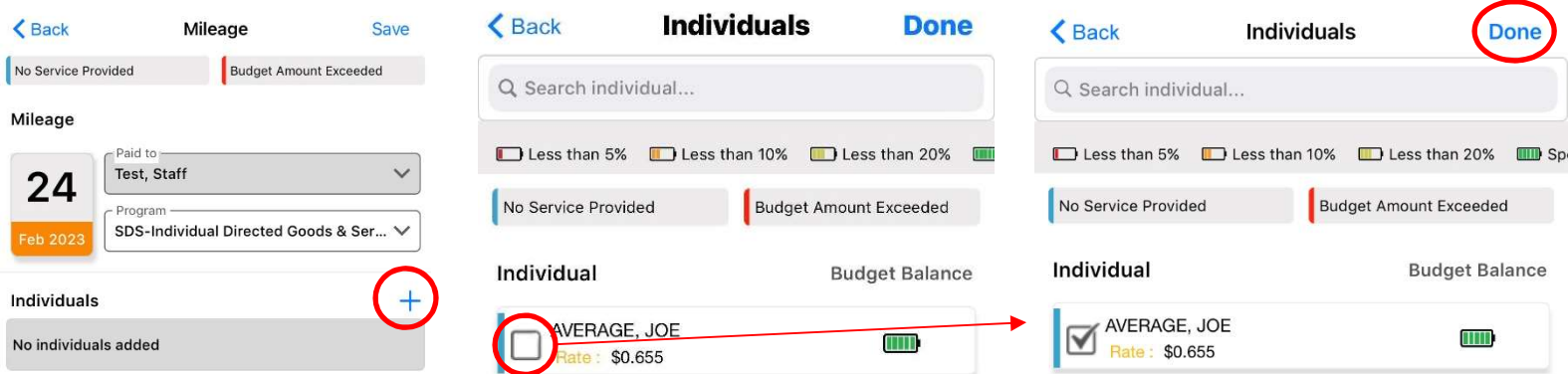

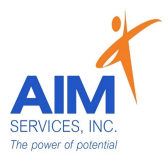

9. Enter 'Start' and 'Stop' locations ('Start' indicated by a green icon; 'Stop' indicated by a red icon)

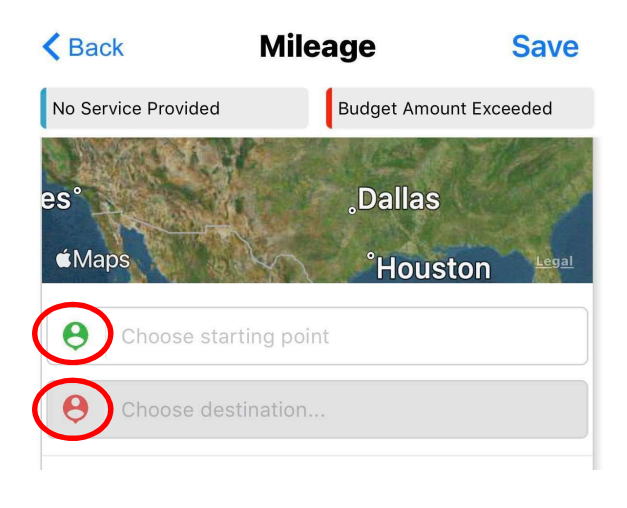

- 10. Locations list will populate with any favorited locations (you can edit or delete by swiping left on the location box)
- 11. Select 'New' to enter new location

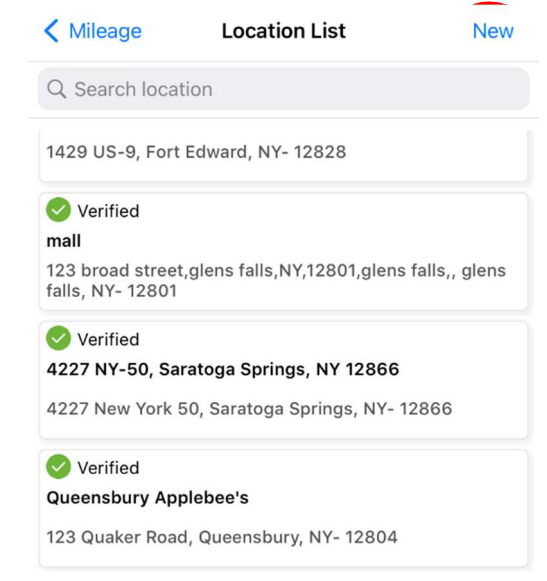

- 11.To 'Search Location' select 'Search Location' (upper left-hand side of screen) 12.For 'Current Location' select 'Current Location' (upper right-hand side of
	- screen)
- 13. Once location is selected the address will populate; select 'Done' to continue entry

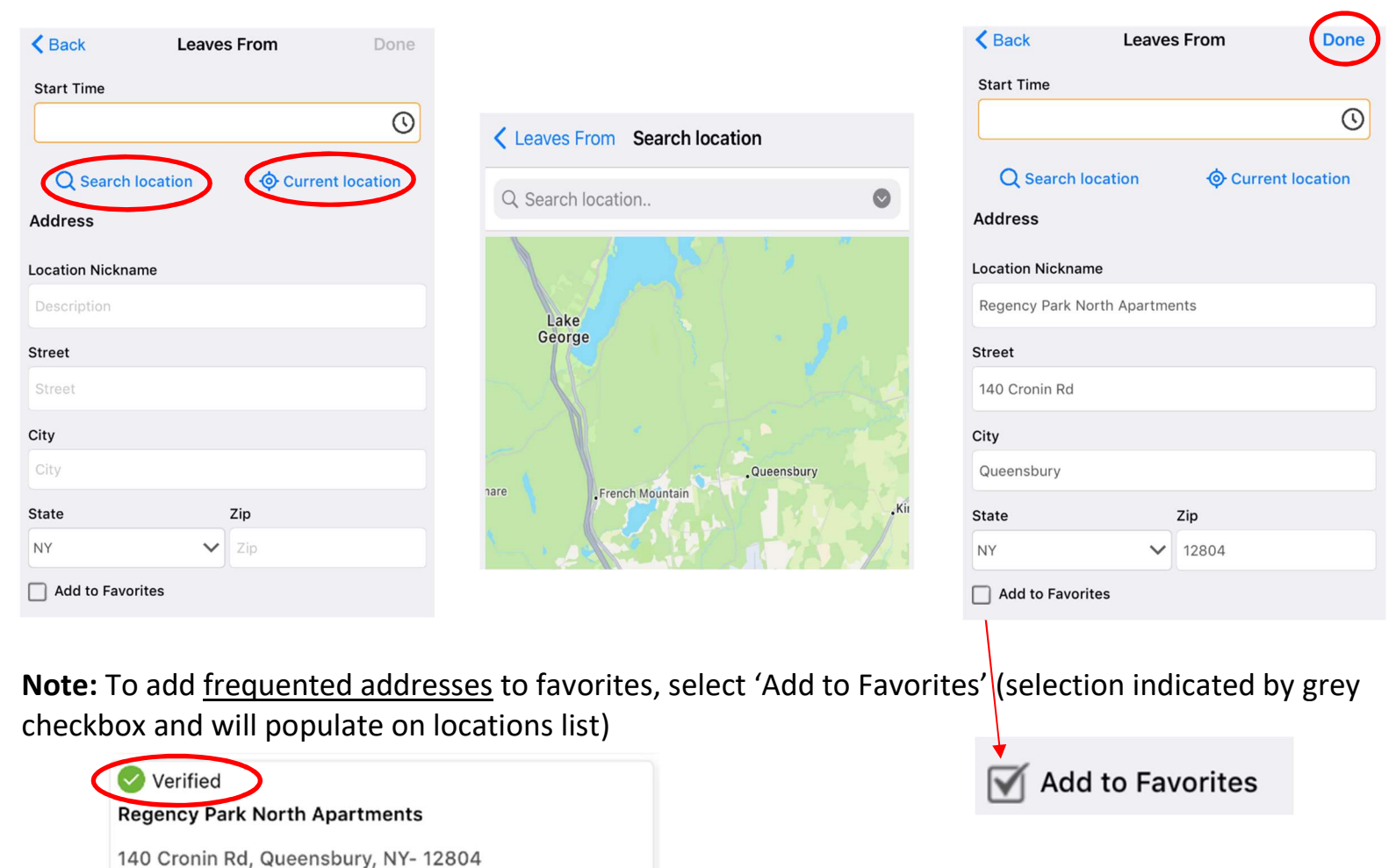

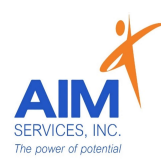

- 14. Verify number of miles traveled under 'Miles' and 'Total Miles' (indicated in purple)
- 15.If miles are 'Round Trip' select 'Round Trip' (selection indicated by orange toggle)
- 16.Reimbursement amount will calculate under 'Amount'
- 17.Enter note on visit under 'Purpose of Visit'
- 18.If mileage requires attachments due to parking fees/tolls attach using the blue paperclip and select 'From Camera' or 'From Photo Library'
- 19. Select 'Save' to save mileage entry

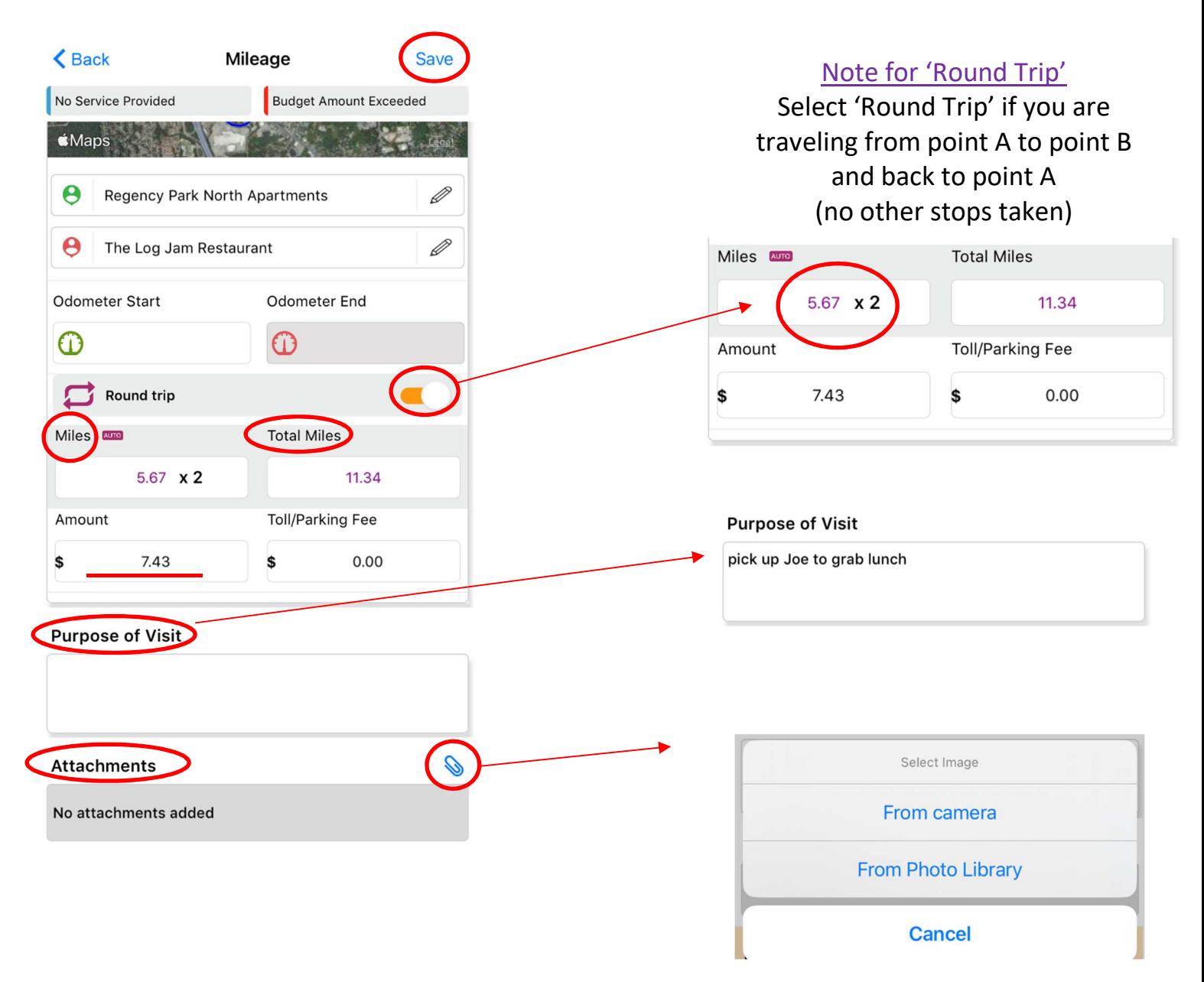

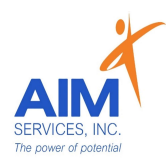

20. Attention screen will indicate mileage was saved successfully; Select 'OK'

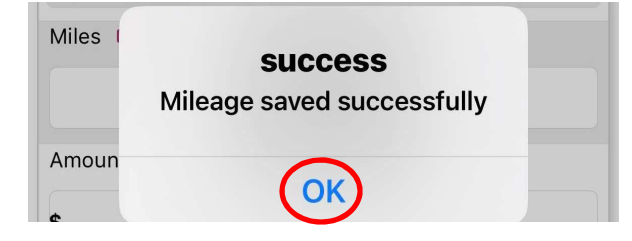

21.Return to 'Mileage' screen to review entry populated

22. Select blue plus sign (upper right-hand corner) for additional entries

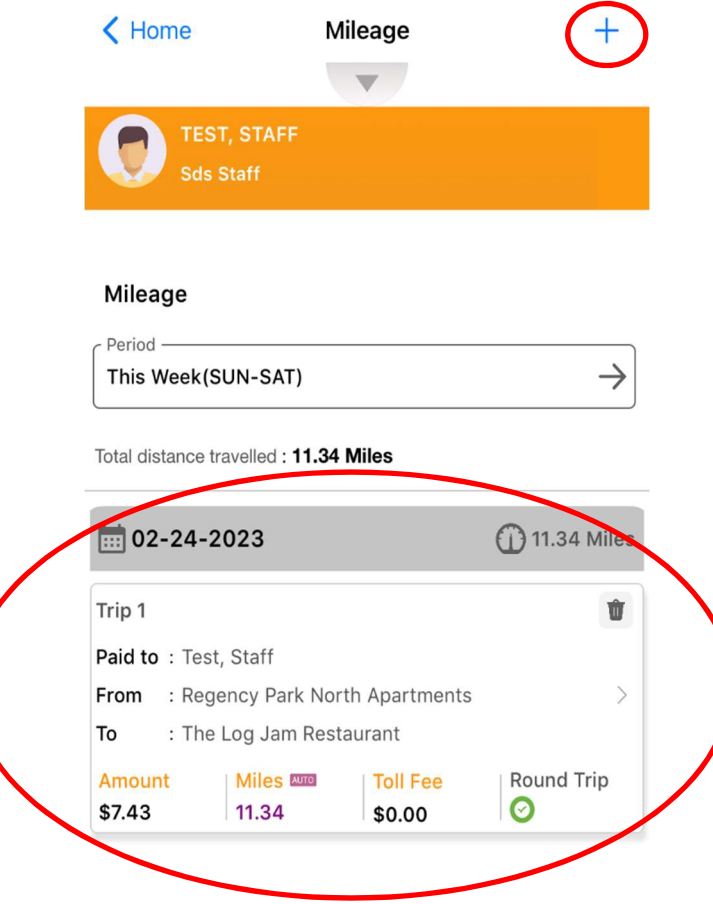